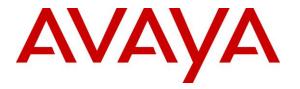

Avaya Solution & Interoperability Test Lab

# Application Notes for Phybridge PoLRE with Avaya Communication Server 1000E 7.6 – Issue 1.0

### Abstract

These Application Notes describe the configuration steps required for Phybridge PoLRE to interoperate with Avaya Communication Server 1000E 7.6. In the compliance testing, the Phybridge PoLRE leveraged the existing single-pair telephony wiring to provide dedicated Ethernet voice path and Power over Ethernet (PoE) to Avaya UNIStim and SIP IP telephones registered to Avaya Communication Server 1000E (Avaya CS 1000E).

Information in these Application Notes has been obtained through DevConnect compliance testing and additional technical discussions. Testing was conducted via the DevConnect Program at the Avaya Solution and Interoperability Test Lab.

# 1. Introduction

These Application Notes describe a compliance-tested configuration consisting of Phybridge PoLRE, Phybridge Phylink adapters, Avaya Communication Server 1000E (Avaya CS 1000E) and Avaya IP telephones (UNIStim and SIP).

The Phybridge PoLRE is a LAN appliance that leverages the existing single-pair telephony wiring to provide dedicated Ethernet and Power over Ethernet to Avaya IP telephones.

# 2. General Test Approach and Test Results

The compliance testing focused on the interoperability between Phybridge PoLRE and Avaya IP telephones to ensure that the phones work as expected. Serviceability testing was also performed.

DevConnect Compliance Testing is conducted jointly by Avaya and DevConnect members. The jointly-defined test plan focuses on exercising APIs and/or standards-based interfaces pertinent to the interoperability of the tested products and their functionalities. DevConnect Compliance Testing is not intended to substitute full product performance or feature testing performed by DevConnect members, nor is it to be construed as an endorsement by Avaya of the suitability or completeness of a DevConnect member's solution.

## 2.1. Interoperability Compliance Testing

Testing consisted of typical call scenarios involving Avaya endpoints connected to PoLRE. External call scenarios were also tested with a simulated PSTN connection. All tests were performed manually and the focus was on verifying interoperability compliance.

Feature testing included, registration, audio codec, basic calls, hold/reconnect, conference, transfer, display, DTMF, and message waiting indicator (MWI) scenarios.

The serviceability testing focused on verifying the ability of Phybridge PoLRE to recover from adverse conditions, such as disconnecting and reconnecting the Ethernet cables to the Phybridge PoLRE and to the Avaya IP telephones. Reboots and power cycling of Phybridge PoLRE were also tested.

# 2.2. Test Results

All applicable test cases were executed and passed with the following observation:

The Avaya B179 Conference Phone (B179) was powered with its local power supply and connected to the Phylink adapter with an Ethernet cable as per **Reference 3** in **Section 10**. This configuration was used because the B179 phone required more PoE power than could be supplied by PoLRE. Other Class 3 endpoints may also require this configuration. PoLRE Switches can power Class 1, Class 2 and some Class 3 IEEE 802.3af compliant IP devices.

#### 2.3. Support

Technical support for Phybridge PoLRE can be obtained through the following:

- **Phone:** (888) 901-3633
- Email: <u>Support@Phybridge.com</u>

# 3. Reference Configuration

In the test configuration shown in **Figure 1**, Avaya IP telephones (UNIStim and SIP) are connected to the network via the Phybridge PoLRE leveraging the existing CAT3 cabling that was previously used for Analog and Digital phones. For each station user, one end of the CAT3 cable is changed to connect to the Phybridge PoLRE instead of the Analog or Digital Line circuit pack on Avaya CS 1000E. The other end of the CAT3 cable connects to a Phybridge Phylink adapter with an RJ11 connector. Each Phylink adapter is connected using a standard CAT5 Ethernet cable to an Avaya IP telephone.

The Phybridge PoLRE provides power to the Avaya IP telephones, and is transparent to the telephones in terms of the telephones' network settings.

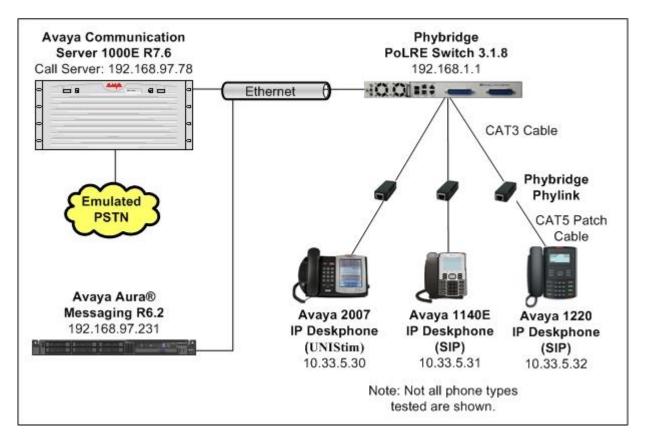

Figure 1: Phybridge PoLRE with Avaya Communication Server 1000E

TBH; Reviewed: SPOC 4/23/2014 Solution & Interoperability Test Lab Application Notes ©2014 Avaya Inc. All Rights Reserved.

# 4. Equipment and Software Validated

The following equipment and software were used for the sample configuration provided:

| Equipment/Software                    | Release/Version                     |
|---------------------------------------|-------------------------------------|
| Avaya Communication Server 1000E      | Call Server (CPPM): 7.65 P +        |
| CPPM co-resident server               | Signaling Server (CPPM): 7.65.16.00 |
| Avaya Aura® System Manager running on | 6.3.0 - FP2                         |
| S8800 Server                          | Build No 6.3.0.8.5682-6.3.8.1627    |
| Avaya 2007 IP Deskphone (UNIStim)     | 5.5.1 (0621C8T)                     |
| Avaya 1165E IP Deskphone (UNIStim)    | 5.5.1 (0626C8T)                     |
| Avaya 1140E IP Deskphone (SIP)        | 4.4 (SIP1140e04.04.10.00)           |
| Avaya 1210 IP Deskphone (UNIStim)     | 5.5.1 (062AC8T)                     |
| Avaya 1220 IP Deskphone (SIP)         | 4.4 (SIP12x004.04.10.00)            |
| Avaya B179 Conference Phone (SIP)     | 2.3.8                               |
| Phybridge Phylink                     | PL-PA011                            |
| Phybridge PoLRE Switch PL-048/024     | 3.1.8                               |

# 5. IP Phone Configuration on Avaya Communication Server 1000E

No special configuration is required for Avaya UNIStim and SIP IP phones to interoperate with the PoLRE switch. It is assumed that Avaya CS 1000E has already been installed and is functioning. For more information refer to documents listed in **Section 10**.

In a typical installation of Phybridge PoLRE, analog and digital telephones using existing CAT3 cabling would be replaced with new IP telephones as described in **Section 3**. This section shows an example of configuring a new Avaya UNIStim IP telephone.

### 5.1. Log in to Avaya Communication Server 1000E Element Manager

Access the browser-based GUI of System Manager, using the **URL http://<FQDN >/SMGR**, where <FQDN> is the fully qualified domain name of System Manager. Log in to System Manager with the appropriate credentials (not shown).

On the System Manager home screen under the **Elements** column select **Communication Server 1000**.

|                                                                                                    | Avaya                               | Aura® System Manager 6.3                                                                                                    | Last Logged on at March 12, 2014 4:34 PM<br>Help   About   Change Password   Log a<br>admi                                                                                                    |
|----------------------------------------------------------------------------------------------------|-------------------------------------|----------------------------------------------------------------------------------------------------|----------------------------------------------------------------------------------------------------|
| Users                                                                                                    |                                     | Elements                                                                                                    | Services                                                                                                    |
| Administrators<br>Manage Administrati<br>Directory Synchronize<br>Synchronize users w<br>enterprise directory<br>Groups & Roles<br>Manage groups, role<br>assign roles to users<br>User Management<br>Manage users, share<br>resources and provis | ation<br>ith the<br>s and<br>d user | Communication Manager<br>Manage Communication Manager<br>5.2 and higher elements<br>Communication Server 1000<br>Manage Communication Server<br>1000 elements<br>Conferencing<br>Manage Conferencing Multimedia<br>Server objects<br>IP Office<br>Manage IP Office elements<br>Meeting Exchange and<br>Avaya Aura Conferencing 6.0<br>elements<br>Messaging<br>Manage Avaya Aura Messaging, | Backup and Restore<br>Backup and restore System<br>Manager database<br>Bulk Import and Export<br>of Users, User Global Settings,<br>Reles, Elements and others<br>Configurations<br>Manage system wide<br>configurations<br>Events<br>Manage alarms, view and<br>harvest logs<br>Geographic Redundancy<br>Manage Geographic Redundancy<br>Inventory<br>Manage, discover, and navigate |

The **Elements** screen is then displayed. Click on the element Name of the Avaya CS 1000E **Element Manager (EM)** as in the figure below.

| AVAYA                                                                                                | Avaya Aura®Syst                                                                          | em Manag                    | er 6.3  |                                       | Help   Logout       |
|----------------------------------------------------------------------------------------------------|------------------------------------------------------------------------------------------|-----------------------------|---------|---------------------------------------|---------------------|
| <ul> <li>Network</li> <li>Elements</li> <li>CS 1000 Services</li> <li>Corporate Directory</li> </ul> | Host Name: devsmgr.bwwdev.com Us<br>Elements                                             | er Name: admin              |         |                                       |                     |
| IPSec<br>Numbering Groups<br>Patches<br>SNMP Profiles<br>Secure FTP Token<br>Software Deployment     | New elements are registered into the se<br>service. You can optionally filter the list b |                             |         | erlinks. Click an element name to lau | nch its management  |
| — User Services                                                                                      | Add Edit Delete                                                                          |                             |         |                                       | ≣ 22 ↔              |
| Administrative Users<br>— External Authentication                                                    | Element Name                                                                             | Element Type +              | Release | Address                               | Description 📥       |
| SAML Configuration                                                                                   | 1 🗖 devsmgr.bvwdev.com (primary)                                                         | Base OS                     | 7.6     | 192.168.97.196                        | Base OS<br>element. |
| Password<br>— Security                                                                               | 2 🗖 EM on sipl75                                                                         | CS1000                      | 7.6     | 192.168.97.78                         | New<br>element.     |
| Roles<br>Policies                                                                                    | 3 🗖 cppm3.bvwdev.com (member)                                                            | Linux Base                  | 7.6     | 192.168.97.150                        | Base OS<br>element. |
| Active Sessions                                                                                      | 4 🗖 sipl75.bvwdev.com (member)                                                           | Linux Base                  | 7.6     | 192.168.97.136                        | Base OS<br>element. |
|                                                                                                    | 5 🗖 192.168.97.79                                                                        | Media Gateway<br>Controller | 7.6     | 192.168.97.79                         | New<br>element.     |

#### 5.2. Confirm Node and IP Address

These Application Notes assume that the basic configuration has already been administered and a Node has already been created. This section describes the steps to obtain the Node ID of the Avaya CS 1000E IP network to be used with this sample configuration. For further information on Avaya Communications Server 1000E, please consult references in **Section 10**.

From the Element Manager page, Select System  $\rightarrow$  IP Network  $\rightarrow$ Nodes: Servers, Media Cards and then click on the appropriate Node ID. In this sample configuration Node 511 was used.

| avaya                                                               | CS1000 EI                                         | ement Ma                                                                                    | nager                     |              |                |                | Н             |  |  |  |  |  |
|---------------------------------------------------------------------|---------------------------------------------------|---------------------------------------------------------------------------------------------|---------------------------|--------------|----------------|----------------|---------------|--|--|--|--|--|
| - UCM Network Services<br>- Home<br>- Links                         |                                                   | Managing: Username: admin<br>System » IP Network » IP Telephony Nodes<br>IP Telephony Nodes |                           |              |                |                |               |  |  |  |  |  |
| – Virtual Terminals<br>– <b>System</b>                              | Click the Node ID to view or edit its properties. |                                                                                             |                           |              |                |                |               |  |  |  |  |  |
| + Alarms<br>- Maintenance<br>+ Core Equipment                       | Add Impo                                          |                                                                                             | Print   <u>Refresh</u>    |              |                |                |               |  |  |  |  |  |
| - Peripheral Equipment                                              | ☐ Node ID ▲                                       | Components                                                                                  | Enabled Applications      | ELAN IP      | Node/TLAN IPv4 | Node/TLAN IPv6 | <u>Status</u> |  |  |  |  |  |
| <ul> <li>IP Network</li> <li>Nodes: Servers, Media Cards</li> </ul> | 511                                               | 1                                                                                           | LTPS, Gateway (SIPGw)     | -            | 192.168.97.149 | -              | Synchronized  |  |  |  |  |  |
| - Maintenance and Reports                                           | <u>□ 512</u>                                      | 1                                                                                           | SIP Line, LTPS            | -            | 192.168.97.187 | -              | Synchronized  |  |  |  |  |  |
| – Media Gateways<br>– Zones                                         | Show: 🔽 Nodes                                     | 🗖 Compon                                                                                    | ent servers and cards 🛛 🔽 | IPv6 address |                |                |               |  |  |  |  |  |

Click on the Node number link. The **Node Details** screen is then displayed with additional details as shown below. Make a note of the **Node IPv4 address** below as it will be used in other sections of this document. In this sample configuration it is **192.168.97.149**.

| Node Details (ID: 511 - L                        | TPS, Gateway ( SIPG       | Gw ))                                      |                                                      |      |        |
|--------------------------------------------------|---------------------------|--------------------------------------------|------------------------------------------------------|------|--------|
| Node ID: 511<br>Call server IP address: 192.1    | * (0-9999)<br>168.97.78 * | TLAN address type:                         | <ul> <li>IPv4 only</li> <li>IPv4 and IPv6</li> </ul> |      | -      |
| Embedded LAN (ELAN)<br>Gateway IP address: 192.1 | 168.97.65 *               | Telephony LAN (TLAN)<br>Node IPv4 address: |                                                      |      |        |
| Subnet mask: 255.2                               | 255.255.192 *             | Subnet mask:                               | 255.255.255.192 *                                    |      |        |
|                                                  |                           | Node IPv6 address:                         |                                                      |      |        |
| * Required Value.                                |                           |                                            |                                                      | Save | Cancel |

### 5.3. IP Sets Configuration

To create an IP Set on Avaya CS 1000E, use an SSH terminal emulator to connect to Avaya CS 1000E and log in with the appropriate credentials. Overlay 11 is used to enter the new set configuration. Enter **ld 11** to enter overlay 11 and then enter the appropriate data as shown in red below. In this sample configuration defaults were used for the remaining prompts.

| >ld 11         |                                                          |
|----------------|----------------------------------------------------------|
|                |                                                          |
| REQ: new       | $\leftarrow$ Enter new to add a new phone                |
| TYPE: 1210     | ← Enter the phone type                                   |
| TN 096 0 01 26 | ← Enter an available TN                                  |
| DES 1210       | ← Enter a description                                    |
| CUST 0         | Enter the Customer number                                |
| NUID           | •                                                        |
| NHTN           |                                                          |
| ZONE 1         | ← Enter the Zone to use                                  |
| MRT            |                                                          |
| ERL            |                                                          |
| ECL            |                                                          |
| FDN            |                                                          |
| TGAR           |                                                          |
| LDN            |                                                          |
| NCOS           |                                                          |
| RNPG           |                                                          |
| SSU            |                                                          |
| SCPW           |                                                          |
| SGRP           |                                                          |
| SFLT           |                                                          |
| CAC MFC        |                                                          |
| CLS            |                                                          |
| HUNT           |                                                          |
| SCI            |                                                          |
| PLEV           |                                                          |
| DANI           |                                                          |
| AST            |                                                          |
| IAPG           |                                                          |
| MLWU LANG      |                                                          |
| MLNG           |                                                          |
| DNDR           |                                                          |
|                | $\leftarrow$ Configure Key 0 to use extension (DN) 54715 |
| MARP           | Configure hey o to use extension (DA) 54/15              |
| CPND           |                                                          |
| VMB            |                                                          |
| KEY            |                                                          |
|                |                                                          |
| REQ:           |                                                          |
| 1/11×          |                                                          |

# 6. Configure an IP Telephone

First configure the IP set to either get a valid IP address using DHCP or assign a static address. Next configure the **S1** and **S2** IP values to be the **Node IP** from **Section 5.2** In this sample configuration it is 192.168.97.149. Set the **Port** to **4100**.

Now reboot the IP set. When booting up, the phone will prompt for Node ID and TN. Enter the **Node ID** from **Section 5.2** and **TN** that was used in **Section 5.3**.

# 7. Configure Phybridge PoLRE

This section provides the procedures for configuring the PoLRE. The procedures fall into the following areas:

- Launch web interface
- Administer Phybridge PoLRE IP Address

All remaining configuration settings on PoLRE were left as default in this sample configuration.

#### 7.1. Launch Web Interface

Access the PoLRE web interface by using the URL "http://ip-address" in an Internet browser window (Chrome and Firefox supported), where "ip-address" is a valid IP address of the PoLRE switch. The default IP address of the PoLRE management port is "192.168.1.1" and the default IP address of the PoLRE GBE ports is "192.168.100.1". In this example the web interface of the PoLRE switch was accessed by the management port. The **Web Interface Login** screen is displayed as shown below. Log in using the appropriate credentials.

| https://accounts.google.c × |                                                                                                    | (A.R.R.) |     |
|-----------------------------|----------------------------------------------------------------------------------------------------|----------|-----|
| ← → 🗙 🗋 192.168.1.1         |                                                                                                    |          | ☆ = |
|                             | Authentication Required × The server http://192.168.1.1:80 requires a username and password. The server says: Switch. User Name: Password: Log In Cancel |          |     |

#### 7.2. Administer Phybridge PoLRE IP Address

In the subsequent screen, select **ETHERNET** from the options at the top of the screen, then select the **UPLINK PORTS** tab. On this page the IP Address configuration of the PoLRE switch can be changed if required to match a given network. In this sample configuration the default values were used as below.

| Phybridge PolRE Switch - 48 Port                                                                                                    | SYSTEM                                                                                  | ETHER                                                                       | NET VLAN                                                                           | ADMIN                     | ?     |
|----------------------------------------------------------------------------------------------------|-----------------------------------------------------------------------------------------|-----------------------------------------------------------------------------|------------------------------------------------------------------------------------|---------------------------|-------|
| UPLINK PORTS DOWNLINK PORTS                                                                                                    |                                                                                         |                                                                             |                                                                                    |                           |       |
| Configure GbE Interface                                                                                                    | Configu                                                                                 | ure Manage                                                                  | ement Port                                                                         |                           |       |
| IP Address: 192.168.100.1                                                                                                    | IP                                                                                      | Address:                                                                    | 192.168.1.1                                                                        |                           |       |
| Net Mask: 255.255.0                                                                                                    | N                                                                                       | let Mask:                                                                   | 255.255.255.0                                                                      |                           |       |
| Broadcast: 192.168.100.255                                                                                                    | Br                                                                                      | oadcast:                                                                    | 192.168.1.255                                                                      |                           |       |
| GbE1 Medium: Copper 🗸                                                                                                    | Defa                                                                                    | ault PVID:                                                                  | 1001                                                                               |                           |       |
| GbE2 Medium: Copper 🗸                                                                                                    |                                                                                         |                                                                             |                                                                                    |                           |       |
| APPLY                                                                                                    |                                                                                         |                                                                             |                                                                                    | 1                         | APPLY |
| Configure IP Route                                                                                                    |                                                                                         |                                                                             |                                                                                    |                           |       |
| Default Gateway: 192.168.100.254 Interf                                                                                                    | ace: GbE                                                                                | /                                                                           |                                                                                    | 1                         | APPLY |
|                                                                                                    |                                                                                         |                                                                             |                                                                                    | SAVE CH                   | ANGES |
| Caution !                                                                                                    |                                                                                         |                                                                             |                                                                                    |                           |       |
| <ul> <li>If the IP address is changed, the gateway for that port will be IP address will be required to log back into the box.</li> <li>The management port IP address and the uplink port IP address are port and the uplink port IP address.</li> <li>You may have your gateway assigned to only one interface.</li> <li>The Default PVID field for the Management port is 1001.</li> <li>If you switch the interface between Copper and Fiber, it no.</li> <li>If you switch from Fiber to Copper, you will need to restate.</li> <li>If you do not click SAVE CHANCES, some changes you have</li> </ul> | dress must be<br>e, either the GB<br>and cannot be<br>nay take sever<br>art your switch | not on the si<br>E ports or ti<br>changed.<br>al seconds ti<br>for the chai | ame subnet.<br>he Management por<br>o regain connectivity<br>nges to take affect o | 1.<br>/.<br>after saving. | v     |

# 8. Verification Steps

This section provides the tests that can be performed to verify proper configuration of Avaya CS 1000E and PoLRE.

## 8.1. Verify Avaya Communication Server 1000E

The status of UNIStim IP phones can be verified as follows. Use an SSH terminal emulator to connect to the IP address of the Signalling Server and log in with the appropriate credentials. Now run the command "isetShow" to verify that the UNIStim IP phones have registered to Avaya CS 1000E successfully. The phone from **Section 5** is shown below in red. Verify that the **State** of the phone is **online**.

| [admin@cppm3 ~]\$ isetS | how                          |         |        |         |        |    |          |              |              |
|-------------------------|------------------------------|---------|--------|---------|--------|----|----------|--------------|--------------|
| === TPS ===             |                              |         |        |         |        |    |          |              |              |
| Set Information         |                              |         |        |         |        |    |          |              |              |
|                         |                              |         |        |         |        |    |          |              |              |
|                         | T Model Name                 |         | Type   | RegType | State  | Up | Time     | Set-TN       | Regd-TN      |
| HWID FWVsn              | UNIStimVsn SrcPort DstPort 1 | RFC2833 | PTTx   |         |        |    |          |              |              |
|                         |                              |         |        |         |        |    |          |              |              |
| 10.33.5.40              | 1110 IP Deskphone            |         | 1110   |         | online | 70 | 17:20:50 | 096-00-00-21 | 096-00-00-21 |
| 18-0016ca00cfe2-6623    | C8Q 5.0 5100                 | 5000    | 255    |         |        |    |          |              |              |
| 10.33.5.7               | 2004 Phase 2 IP Deskphone    |         | 2004P2 | Regular | online | 70 | 17:25:06 | 096-00-00-18 | 096-00-00-18 |
| 18-000ae40d9458-6602    | DCO 3.0 5100                 | 5000    | 255    |         |        |    |          |              |              |
| 10.33.5.48              | IP Phone 2004 Phase 0/1      |         | 2004P1 | Regular | online | 29 | 21:48:07 | 096-00-00-00 | 096-00-00-00 |
| 18-000ae405c8a5-6600    | B76 2.9 5100                 | 5000    | 255    |         |        |    |          |              |              |
| 192.168.245.36 C        | 2004 Phase 2 IP Deskphone    |         | 2004P2 | Branch  | online | 0  | 20:37:45 | 096-00-01-22 | 096-00-01-22 |
| 18-000ae474d299-6602    | DCO 3.0 5100                 | 5000    | 255    |         |        |    |          |              |              |
| 192.168.245.104 C       | 2004 Phase 2 IP Deskphone    |         | 2004P2 | Regular | online | 0  | 20:37:26 | 096-00-01-24 | 096-00-01-24 |
| 18-000ae474d30c-6602    | DCO 3.0 5100                 | 5000    | 255    |         |        |    |          |              |              |
| 10.33.6.3               | 1120E IP Deskphone           |         | 1120   | Regular | online | 29 | 17:01:47 | 104-00-01-00 | 104-00-01-00 |
| 18-001765fdbf55-6624    | C8Q 5.0 5100                 | 5000    | 255    |         |        |    |          |              |              |
| 192.168.98.148          | 1110 IP Deskphone            |         | 1110   | Regular | online | 28 | 18:46:34 | 096-00-00-19 | 096-00-00-19 |
| 18-001765fda80f-6623    | C8Q 5.0 5100                 | 5000    | 255    |         |        |    |          |              |              |
| 192.168.98.146          | 1150E IP Deskphone           |         | 1150   | Regular | online | 70 | 17:24:06 | 096-00-02-05 | 096-00-02-05 |
| 18-c8f406e01528-6627    | C8Q 5.0 5100                 | 5000    | 255    |         |        |    |          |              |              |
| 10.33.5.73              | 1210 IP Deskphone            |         | 1210   | Regular | online | 0  | 17:08:52 | 096-00-01-26 | 096-00-01-26 |
| 18-0019e1e71fd1-662a    | C8T 5.0 5100                 | 5000    | 255    |         |        |    |          |              |              |
| 10.33.5.55              | 1165E IP Deskphone           |         | 1165   | Regular | busy   | 6  | 20:44:09 | 096-00-02-06 | 096-00-02-06 |
| 18-ccf954967f92-6626    | C8T 5.0 5100                 | 5000    | 255    |         |        |    |          |              |              |
| Total sets = 10         |                              |         |        |         |        |    |          |              |              |
| [admin@cppm3 ~]\$       |                              |         |        |         |        |    |          |              |              |
| Looman Cobbino 16       |                              |         |        |         |        |    |          |              |              |

### 8.2. Verify Phybridge PoLRE

From the PoLRE web interface, select **SYSTEM** from the options at the top of the screen, then select the **OVERVIEW** tab. The **System Overview** screen is displayed. Verify in the **Ethernet Port Status** section of the page that all **DOWNLINK** ports are up that have physically connected IP Phones, as shown below for ports 1, 5, 9 and 13.

| witch - 48 Port                 | SYSTEM                                                                                                    | ETHERNE                                                                                                    | T VLAN                                                                                                    | ADMIN                                                                                                    | ?                                                                                                    |
|---------------------------------|----------------------------------------------------------------------------------------------------|----------------------------------------------------------------------------------------------------|----------------------------------------------------------------------------------------------------|----------------------------------------------------------------------------------------------------|----------------------------------------------------------------------------------------------------|
| RMANCE NETWORK STATS            |                                                                                                    |                                                                                                    |                                                                                                    |                                                                                                    |                                                                                                    |
|                                 |                                                                                                    |                                                                                                    |                                                                                                    |                                                                                                    |                                                                                                    |
| PoLRE Switch - 48 Port          | Host Nam                                                                                                    | e                                                                                                    | PolRE                                                                                                    |                                                                                                    |                                                                                                    |
| PL-048                          | IP Address                                                                                                    |                                                                                                    | 192.168.100.1                                                                                                    | 1                                                                                                    |                                                                                                    |
| 2156370040                      | MAC Addr                                                                                                    | ess                                                                                                    | 00:24:63:02:1                                                                                                    | 1C:F7                                                                                                    |                                                                                                    |
| 0 Days, 4H:40M:285              | Subnet Ma                                                                                                    | ask                                                                                                    | 255.255.255.0                                                                                                    | 0                                                                                                    |                                                                                                    |
| Mon Jan 27 2014 10:16:01 AM     | Default Ga                                                                                                    | ateway                                                                                                    | 192.168.100.2                                                                                                    | 254                                                                                                    |                                                                                                    |
| 0.56                            | IP Address                                                                                                    | (mgmt)                                                                                                    | 192.168.1.1                                                                                                    |                                                                                                    |                                                                                                    |
| Used: 19.522MB Free: 35.426M    | BPSE Volta                                                                                                    | ge                                                                                                    | 54 Volts                                                                                                    |                                                                                                    |                                                                                                    |
| 50 C                            | PSE Power                                                                                                    | 1                                                                                                    | Used: 32.340                                                                                                    | W Free: 485.4                                                                                                    | 10W                                                                                                    |
| http://www.phybridge.com/suppor | t/polre/ Tel:1                                                                                                    | -888-901-                                                                                                    | 3633 Mon-Fri 8a                                                                                                    | ат-брт ЕТ                                                                                                    |                                                                                                    |
|                                 |                                                                                                    |                                                                                                    |                                                                                                    |                                                                                                    |                                                                                                    |
|                                 | PoLRE Switch - 48 Port<br>PL-048<br>2156370040<br>0 Days, 4H:40M:285<br>Mon Jan 27 2014 10:16:01 AM<br>0.56<br>Used: 19.522MB Free: 35.426M<br>50 C<br>http://www.phybridge.com/suppor | PoLRE Switch - 48 Port       Host Name         PL-048       IP Address         2156370040       MAC Addr         0 Days, 4H:40M:285       Subnet Max         Mon Jan 27 2014 10:16:01 AM       Default Ga         0.56       IP Address         Used: 19.522MB       Free: 35.426MBPSE Voltar         50 C       PSE Power         http://www.phybridge.com/support/polre/Tel:1         DOWNLINK (4 PORTS UP)         1 2 3 4 5 6 7 8 9 10 11 12 1 | PoLRE Switch - 48 Port       Host Name         PL-048       IP Address         2156370040       MAC Address         0 Days, 4H:40M:285       Subnet Mask         Mon Jan 27 2014 10:16:01 AM       Default Gateway         0.56       IP Address (mgmt)         Used:       19.522MB         Free:       35.426MBPSE Voltage         50 C       PSE Power         http://www.phybridge.com/support/polre/Tel:1-888-901         DOWNLINK (4 PORTS UP)         1 2 3 4 5 6 7 8 9 10 11 12 13 14 15 | PoLRE Switch - 48 Port       Host Name       PoLRE         PL-048       IP Address       192.168.100.3         2156370040       MAC Address       00:24:63:02:3         0 Days, 4H:40M:285       Subnet Mask       255.255.255.3         Mon Jan 27 2014 10:16:01 AM       Default Gateway       192.168.100.3         0.56       IP Address (mgmt)       192.168.1.1         Used:       19.522MB Free:       35.426MBPSE Voltage       54 Volts         50 C       PSE Power       Used:       32.340         http://www.phybridge.com/support/polre/ Tel:1-888-901-3633 Mon-Fri 8d         DOWNLINK (4 PORTS UP)       1       2       3       4       5       6       7       8       9       10       11       12       14       15       16       17       18       19 | PoLRE Switch - 48 Port         Host Name         PoLRE           PL-048         IP Address         192.168.100.1           2156370040         MAC Address         00:24:63:02:1C:F7           0 Days, 4H:40M:285         Subnet Mask         255.255.255.0           Mon Jan 27 2014 10:16:01 AM         Default Gateway         192.168.100.254           0.56         IP Address (mgmt)         192.168.1.1           Used:         19.522MB Free:         35.426MBPSE Voltage         54 Volts           50 C         PSE Power         Used:         32.340W Free: 485.4           http://www.phybridge.com/support/polre/Tel:1-888-901-3633 Mon-Fri 8am-6pm ET |

# 9. Conclusion

These Application Notes describe the configuration steps required for Phybridge PoLRE to interoperate with Avaya UNIStim and SIP IP telephones registered to Avaya Communication Server 1000E 7.6. All feature and serviceability test cases were completed and passed as per **Section 2** with observations explained in **Section 2.2**.

## 10. Additional References

This section references the product documentation relevant to these Application Notes.

Documentation for Avaya products may be found at <u>http://support.avaya.com</u>.

#### Avaya Communication Server 1000E

1) *Communication Server 1000E Overview, Avaya Communication Server 1000*, Release 7.6, Document Number NN43041-110, Issue 06.01, March 2013

Documentation for Phybridge products may be found at <u>http://phybridge.com</u>.

#### Phybridge PoLRE Switch

- 2) *Phybridge PoLRE Switch and Phylink Adapter Hardware Installation Guide*, Document No. 8005.01.05, Issue 5, July 2012
- NON POE devices on a PhyAdater or PhyLink, document 009-011 TS 017 Version 002, 27 December 2012

#### ©2014 Avaya Inc. All Rights Reserved.

Avaya and the Avaya Logo are trademarks of Avaya Inc. All trademarks identified by  $\mathbb{R}$  and  $^{TM}$  are registered trademarks or trademarks, respectively, of Avaya Inc. All other trademarks are the property of their respective owners. The information provided in these Application Notes is subject to change without notice. The configurations, technical data, and recommendations provided in these Application Notes are believed to be accurate and dependable, but are presented without express or implied warranty. Users are responsible for their application of any products specified in these Application Notes.

Please e-mail any questions or comments pertaining to these Application Notes along with the full title name and filename, located in the lower right corner, directly to the Avaya DevConnect Program at <u>devconnect@avaya.com</u>.